## WebHR 更新主計人員任免、獎懲、考績資料說明

## 一、任免遷調

(一)主計總處或一級主計機構於主計人員版 WebHR 核定主計人員派免案件後, 人事人員於 WebHR 首頁將收到待辦事項通知。

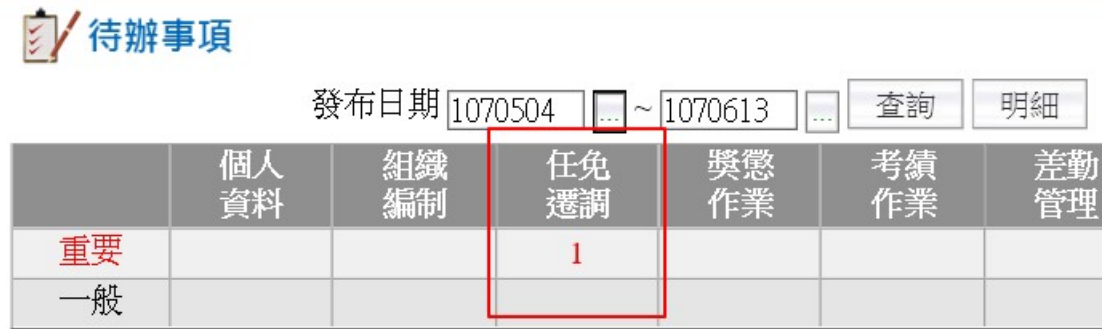

(二)須辦理離職作業的機關,人事人員點擊待辦通知後:

1、主旨顯示"主計人員派免令(函)核定通知,請協助執行離職作業",點擊該訊息 文字。

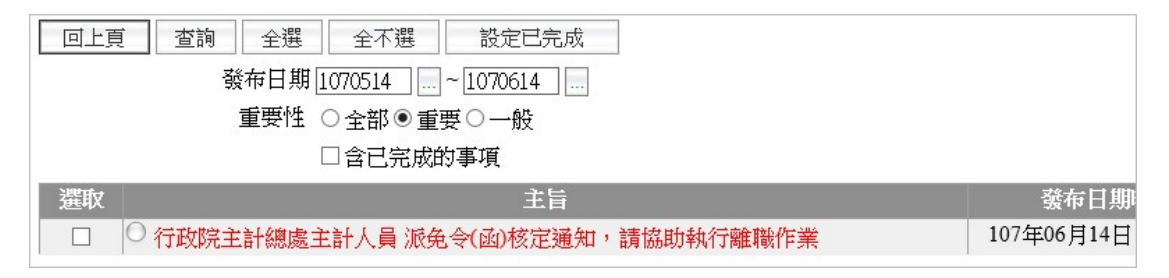

2、將進入[任免遷調 > 報到/離職 > 人員離職] 功能頁面,且系統自動查詢出離 職人員資料,勾選該筆資料,並輸入離職日期後,點擊[寫入離職檔]按鍵,即可 再進行後續的離職作業。

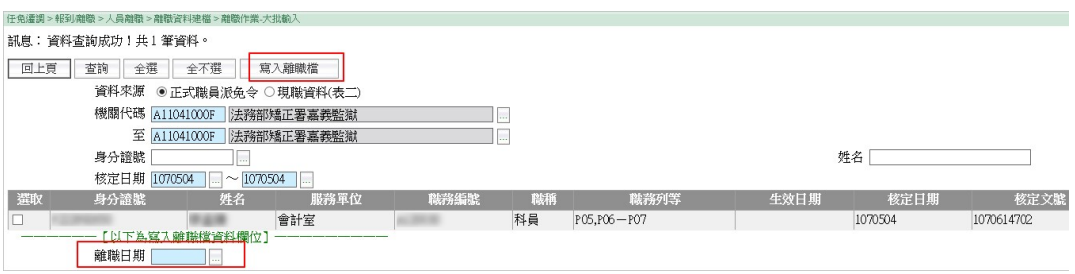

(三)須辦理報到作業的機關,人事人員點擊待辦通知後:

1、主旨顯示"主計人員派免令(函)核定通知,請協助執行報到作業",點擊該訊息 文字。

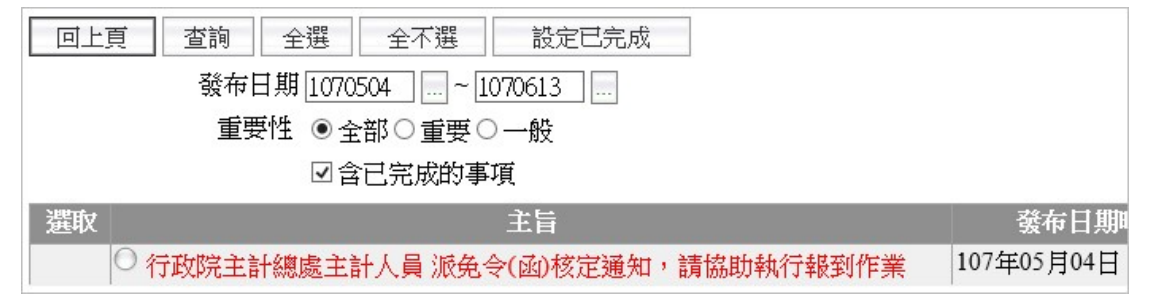

2、將進入[任免遷調 > 報到/離職 > 人員報到] 功能頁面,且系統自動查詢出報 到人員資料,勾選該筆資料,並輸入到職日期後,點擊[寫入報到檔]按鍵,即可 再進行後續的報到作業。

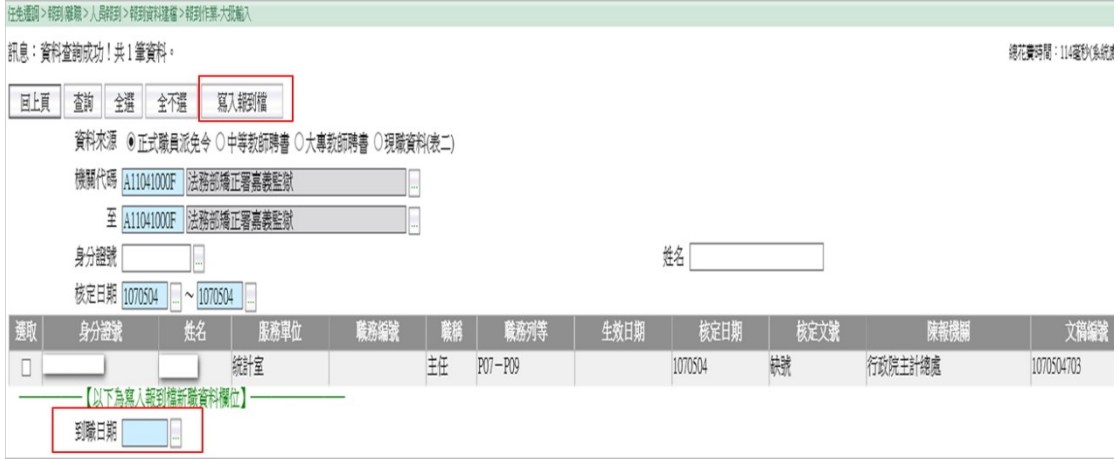

## 二、獎懲作業

**COLOR** 

(一)主計總處或一級主計機構於主計人員版 WebHR 核定主計人員獎懲案件後, 人事人員於 WebHR 首頁將收到待辦事項通知,點擊該待辦通知。

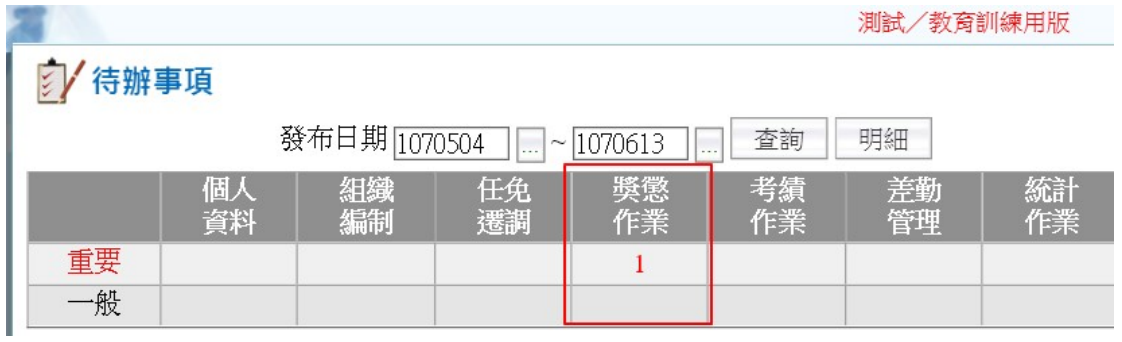

(二)主旨顯示主計人員獎懲案件核定的訊息,點擊該訊息文字。

訊息:

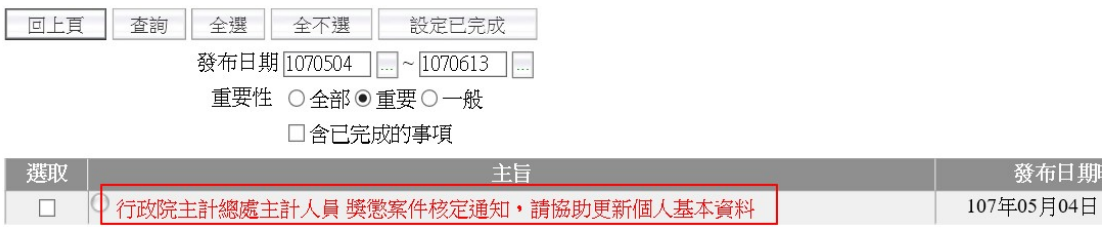

(三)將進入[獎懲作業 > 一般獎懲 > 更新個人基本資料檔] 功能頁面,點擊[查詢] 按鍵,即可查詢出該筆獎懲案件資料,勾選後,點擊[更新資料庫]按鍵,即完成 人員表 21 獎懲資料更新。

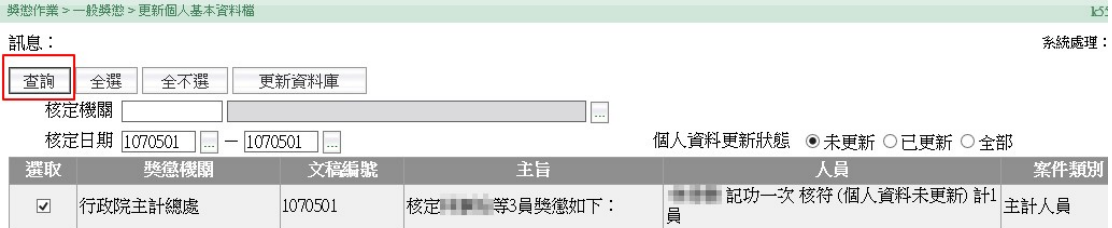

## 三、考績作業

一、主計人員考績案件審定後,人事人員於 WebHR 首頁將收到待辦事項通知, 點擊該待辦通知。

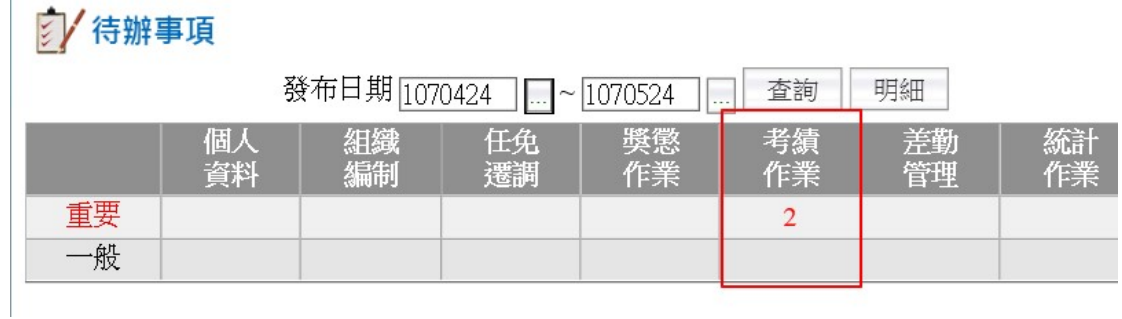

二、主旨顯示主計人員考績案件審定的訊息,點擊該訊息文字。

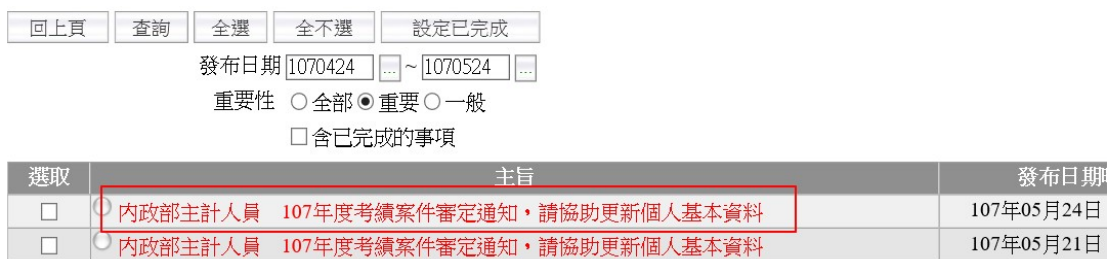

三、將進入[考績作業 > 年終辦理考績 > 更新個人基本資料作業] 功能頁面, 點擊[查詢]按鍵,查詢出已審定的主計人員考績案件,勾選後,點擊[執行]按鍵, 即完成人員表 20 考績資料更新。

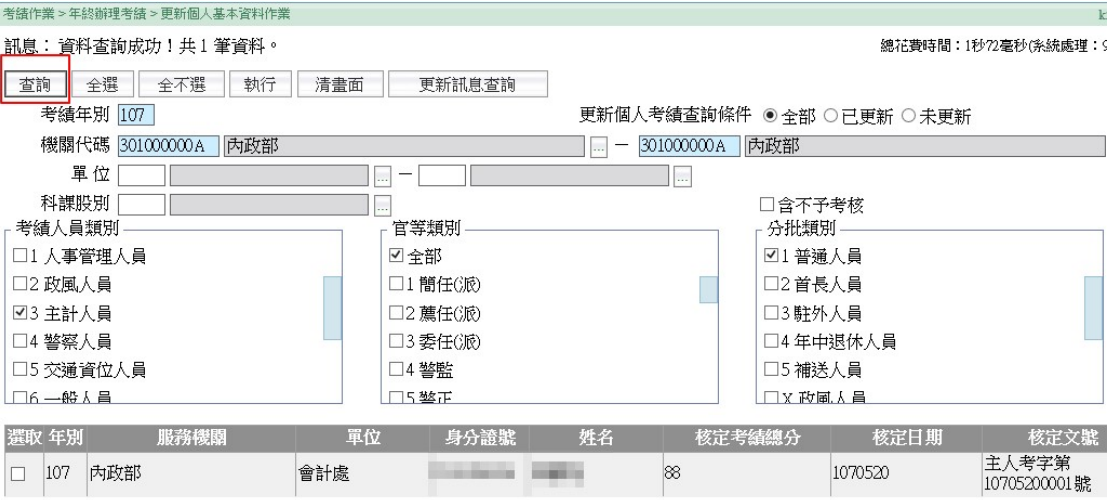